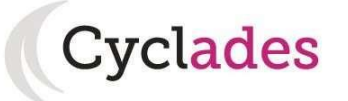

# COMPTE CANDIDAT (espace candidat) EN VUE D'UNE INSCRIPTION

### **Informations diverses sur le compte candidat Cyclades**

Ce compte vous permettra de vous inscrire, de télécharger tous vos documents d'examen (confirmation d'inscription, convocation, relevé de notes, attestations, notification d'aménagements relative au handicap).

Les candidats en formation dans un établissement doivent impérativement être inscrits par leur établissement (sauf enseignement à distance). Ils ne doivent pas créer de compte Cyclades eux-mêmes.

Ce compte est supprimé au-delà d'une année d'inutilisation. Il est commun aux inscriptions à tous les examens et concours de l'éducation nationale (par exemple, il peut cumuler une inscription au Bac Pro et une inscription à un concours).

#### • Me connecter

Pour vous connecter à votre compte Cyclades, saisissez votre adresse e-mail et votre mot de passe, puis cliquez sur « Se connecter ».

#### *Oubli du mot de passe ou adresse e-mail déjà utilisée*

Si vous avez oublié votre mot de passe, cliquez sur le lien « Mot de passe oublié, réinitialisation du mot de passe » et saisissez votre adresse e-mail. Vous recevrez un e-mail avec un lien vous permettant de créer un nouveau mot de passe.

Une même adresse e-mail ne peut pas être utilisée pour plusieurs comptes. Si l'un de vos proches utilise déjà cette adresse e-mail pour son compte, vous devez utiliser une autre adresse e-mail. Si vous aviez vous-mêmes déjà un compte créé avec cette adresse e-mail, vous devez l'utiliser. En cas d'oubli du mot de passe, cliquer sur « Mot de passe oublié, réinitialisation du mot de passe ».

Si vous cliquez sur le lien « Je n'ai pas de compte », vous arriverez sur la page de création de compte Cyclades.

#### ■ Créer mon compte

La création d'un compte utilisateur est nécessaire pour pouvoir vous inscrire. Renseignez les informations obligatoires en indiquant une adresse e-mail valide et unique. Elle servira à vous connecter à votre espace candidat, et vous recevrez les messages et notifications Cyclades sur cette adresse e-mail. Conservez bien votre mot de passe pour pouvoir vous connecter tout le long de la session et accéder aux documents mis à votre disposition dans votre espace candidat.

Attention ! Si vous ne parvenez pas à créer votre compte car vous recevez un message d'erreur indiquant « Cette adresse e-mail existe déjà dans l'application Cyclades », reportez-vous à la partie « Me connecter » ci-dessus.

Suite à la création de votre compte, vous allez recevoir un e-mail : **vous avez 48h pour cliquer sur le lien « Activer mon compte », sinon votre compte sera supprimé**.

### • Modifier mon compte

Vous pouvez à tout moment modifier votre adresse e-mail et votre mot de passe dans cette partie de votre compte. La nouvelle adresse e-mail devient alors votre nouvel identifiant.

Les autres informations de votre compte (Noms, Prénom, Lieu de naissance, etc. …) sont modifiables tant que vous n'avez pas créé d'inscription. Dès que vous avez enregistré une inscription à un concours ou à un examen, même si vous vous êtes désinscrit(e) par la suite, vous devrez contacter le service des examens [\(ce.dec3@ac-bordeaux.fr\)](mailto:ce.dec3@ac-bordeaux.fr) pour signaler un changement à apporter à ces données personnelles.

### • M'inscrire

Si vous avez créé votre compte et que vous êtes connecté(e) à Cyclades, votre nom apparait en haut à droite de l'écran. Vous pouvez alors vous inscrire. Les données saisies lors de la création de votre compte utilisateur seront automatiquement reportées sur l'inscription et seront grisées.

L'inscription est possible dans la période indiquée (menu de gauche « Ouverture des services »).

Vous devez vous inscrire dans l'académie de votre résidence.

Choisissez la session concernée parmi les sessions proposées.

Pour vous inscrire, vous devez renseigner tous les champs obligatoires de chacun des onglets, et cliquer sur le bouton « Suivant » pour passer à l'onglet suivant.

Quand l'onglet « Récapitulatif » s'affiche, vous devez vérifier les informations saisies.

Si vous souhaitez apporter des modifications, vous pouvez revenir en arrière par le bouton « Précédent ». Sinon, vous devez enregistrer votre inscription en cliquant sur « Enregistrer » (ce bouton se trouve sur l'avant-dernier onglet).

L'onglet « N°Inscription » s'affiche alors et vous fournit votre numéro de candidat et votre numéro d'inscription, ainsi que les coordonnées du service des examens.

### Edition du récapitulatif d'inscription (appelé aussi confirmation d'inscription)

Il est indispensable de télécharger votre récapitulatif d'inscription (appelé aussi confirmation d'inscription). En effet, une fois le service d'inscription clôturé, il ne sera plus possible d'accéder à ce document.

Le document est accessible de deux manières :

- En dernière étape d'inscription ou dans le menu « Mes inscriptions », en cliquant sur le bouton « Visualiser/imprimer ».
- Dans le menu Mes documents, en sélectionnant la candidature voulue puis en cliquant sur le libellé « Récapitulatif d'inscription ».

Pendant la période d'inscription, vous avez la possibilité de consulter votre(vos) candidatures. Vous ne pouvez consulter que l'onglet « Récapitulatif » qui comprend l'ensemble des informations de votre candidature.

Si vous souhaitez apporter des modifications, vous devez cliquer sur le bouton « Modifier ». Tous les onglets sont alors accessibles et vous pouvez modifier les informations souhaitées. N'oubliez pas d'enregistrer vos modifications, et de rééditer votre récapitulatif d'inscription (appelé aussi confirmation d'inscription). Vous allez recevoir un e-mail de modification de candidature.

#### **Mes** documents

Vous trouverez dans cet espace tous les documents relatifs à vos candidatures : récapitulatif d'inscription (appelé aussi confirmation d'inscription), relevé de notes, convocation aux épreuves... dès qu'ils sont publiés par le service des examens.

Vous devez sélectionner la candidature en cliquant dessus pour consulter les documents qui y sont relatifs. Seule la dernière version de chaque document est disponible dans cet espace. Vous pouvez ensuite cliquer sur le nom du document pour le consulter.

### • Mes justificatifs

La liste des pièces justificatives à fournir est sur le site Internet de l'académie, partie « Pièces justificatives » (après avoir sélectionné l'examen).

# Les aménagements d'épreuves

[http://www.ac-bordeaux.fr/cid78615/amenagement-epreuves-pour-les-eleves-presentant](http://www.ac-bordeaux.fr/cid78615/amenagement-epreuves-pour-les-eleves-presentant-handicap.html)[handicap.html](http://www.ac-bordeaux.fr/cid78615/amenagement-epreuves-pour-les-eleves-presentant-handicap.html)

# Désinscription d'une candidature

Veuillez-vous rapprocher du service des examens pour effectuer cette opération. Ce n'est pas possible via votre espace candidat.

#### CYCLADES - GUIDE POUR INSCRIPTION CANDIDAT GRAND PUBLIC

### J'ai besoin d'aide !!!

o Je ne peux pas accéder à mon compte :

Avez-vous bien activé votre compte dans les 48h en cliquant sur le lien présent dans l'e-mail reçu lors de la création de votre compte ? Si ce n'est pas le cas, vous devez recommencer la création du compte car les données sont perdues.

o Je ne peux pas m'inscrire :

Il faut vérifier que le service d'inscription est bien ouvert : pour cela, allez dans la rubrique « Ouverture des services » sur l'espace candidat (menu situé à gauche de l'écran).

o Je veux changer un élément de ma candidature :

Pendant la période d'ouverture des inscriptions, vous pouvez vous connecter sur votre espace candidat et faire vos modifications.

o Je veux changer mon adresse e-mail ou mon mot de passe :

La modification du login ou du mot de passe se fait soit une fois connecté, depuis le lien « Modifier mon compte » visible sur l'espace candidat sous votre nom, soit sur la fenêtre de connexion depuis le lien « Mot de passe oublié, réinitialisation du mot de passe ».

o Je ne peux pas changer mes informations personnelles, les champs sont grisés :

La modification des données n'est plus possible dès lors que vous avez procédé à une inscription, même si vous vous êtes désinscrit. Il faut demander au gestionnaire du service des examens et concours de procéder aux modifications. La modification de l'adresse e-mail et du mot de passe reste de votre ressort et est toujours possible.

o Je me suis désinscrit(e). Mais finalement, je veux me réinscrire :

Vous ne pourrez pas réactiver une candidature désinscrite, il faudra procéder à une nouvelle inscription si le service d'inscription est toujours ouvert.